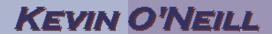

## SharePoint 2010 Permissions

Permissions in SharePoint are a broad topic – the following will be described with the Site Owner mind frame.

Essentially, the easiest way to handle permissions is by groups. Most firms utilize Active Directory which ties into SharePoint and then administrators add the users to the desired groups that are created. By default a top level site has three groups:

Owners -> whom will have full control of the site

Members -> whom can contribute content to lists and libraries

Visitors -> whom have read only access to the site

| Create a group                                                                                                    | The steps below go over how to create a custom group which then can be populated with users. |
|----------------------------------------------------------------------------------------------------|----------------------------------------------------------------------------------------------|
| 1. Maneuver to the site where the group should be created and where you currently are likely an administrator/site owner. |                                                                                              |
| 2. Select Site Actions -> Site Settings and under Users and Permissions select the Site permissions link                  | Users and Permissions People and groups Site permissions Site collection administrators      |

## KEVIN O'NEILL

3. On the ribbon Permission Tools menu select Site Actions ▼ Browse Edit Create Group Grant Create Edit User Remove User Permissions Group Permissions Permissions Modify Grant Some cont Create Group Create a new SharePoint group. Lists This group will be available KMO\_Test throughout this Site Collection. 4. Name the group, Name: Test Group enter in a group About Me: owner (example domain\user), メンスカー | 日子子 福田 | 8日日 select who can A AII B I II I 医智慧 II E 读述 A 随时和 view the membership of the group and who can edit the membership of Group owner: the group. Who can view the membership of the group? Who can edit the membership of the group? Group Owner Group Members 5. Select if users Allow requests to join/leave this group? are allowed to Yes No join/leave the group and if Auto-accept requests? auto-accept Yes No requests are allowed

## KEVIN O'NEILL

| 6. Choose the permission level of the group and click Create                                                                                                    | <ul> <li>Full Control - Has full control.</li> <li>Design - Can view, add, update, delete, approve, and customize.</li> <li>Contribute - Can view, add, update, and delete list items and documents.</li> <li>Read - Can view pages and list items and download documents.</li> <li>Approve - Can edit and approve pages, list items, and documents.</li> <li>Manage Hierarchy - Can create sites and edit pages, list items, and documents.</li> <li>Restricted Read - Can view pages and documents, but cannot view historical versions or user permissions.</li> <li>View Only - Can view pages, list items, and documents.</li> <li>Document types with server-side file handlers can be viewed in the browser but not downloaded.</li> </ul> |
|----------------------------------------------------------------------------------------------------|----------------------------------------------------------------------------------------------------|
| 7. The group is created and now additional users can be added by selecting New -> Add Users                                                                                       | Home Press Releases Test  Groups Home Members Home Visitors  Home Visitors  People and Groups - Test Group  Actions - Settings -  Add Users Add Users Add users to this group.                                                                                                    |
| 8. In the Select Users click the People Picker and either enter in the users by name and click the check mark or click the browse book and select the desired users and click OK. | Grant Permissions  Select Users  You can enter user names, group names, or e-mail addresses. Separate them with semicolons.  People Picker  OK Cancel  Cancel  Users/Groups:  Users/Groups:  OK Cancel  Browse  Browse                                                                                                    |

## KEVIN O'NEILL

9. If the browse book was selected the screen will look as such and entering in a users name after the Find option and clicking the magnifying glass will find the user - then clicking Add – will add the user into the middle pane. Repeat the process for each user whom should be added to the group when done click OK.

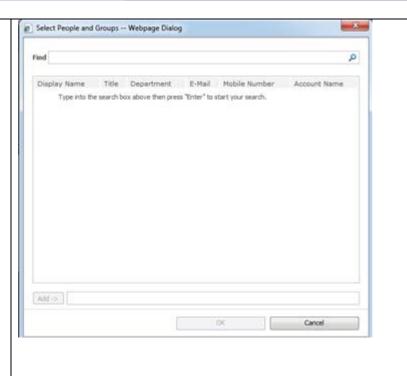